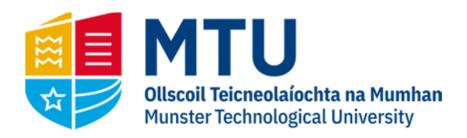

# TIMESHEETS AGRESSO M7

Business World (M7)

This manual will guide you through logging your time on Business World (M7)

## Table of Contents

| Opening BWO M7 on the Web | 3 |
|---------------------------|---|
| Menu Options              | 3 |
| Timesheet Entry           |   |
| Getting Started           |   |
| Timesheet Details         | 5 |
| Additional Features       | 8 |

## Opening BWO M7 on the Web

1. Open your internet browser and go to

https://ubw.unit4cloud.com/ie mtu prod web

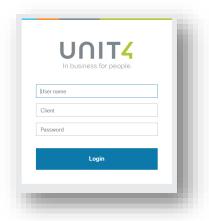

2. Enter your BWO! Credentials

## Menu Options

On the Homescreen Menu, select 'Your Employment' and 'Timesheets'

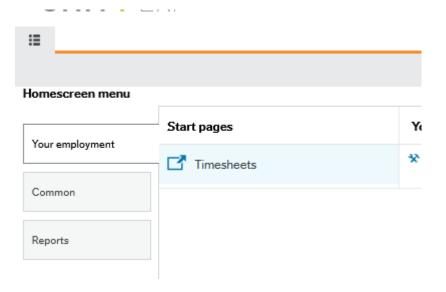

Timesheets Manual Page 3 of 8

### Timesheet Entry

#### **Getting Started**

You will be greeted with the Timesheets dashboard. This will display the current week as default. A list of outstanding periods will be listed on the right. You can also browse previous weeks by clicking on the calendar icon. To begin entry for a specific week, select it from the list of outstanding periods.

Note: Where a week spans the end of one month and the beginning of the next, they will be displayed separately. This is because we have to report on each month separately. Note that the first outstanding period listed below is for Sept1-Sept3, Friday to Sunday. The remainder of the week (Aug28-Aug31) was recorded in the previous month.

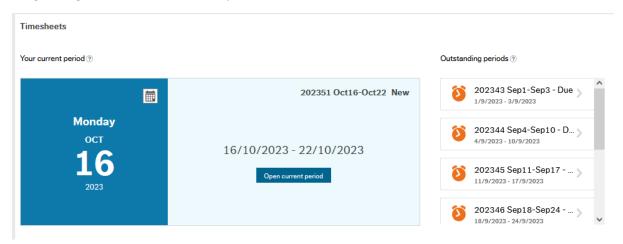

Once you have selected the week you want to enter hours against, you will be presented with the screen below.

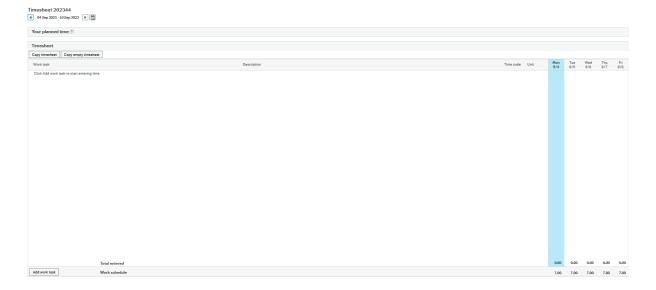

Timesheets Manual Page 4 of 8

#### **Timesheet Details**

To begin, click on 'Add Work Task' on the bottom left of the screen.

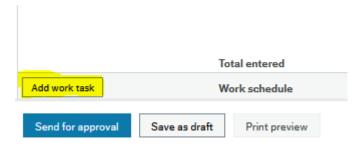

In the pop up, you can search for projects by name or by project code. Each project has at least one work order set up against it. Projects with multiple work orders will have the W\*\* preface to distinguish between them. Once you have your project selected, select your work order and click 'Add to Timesheet'

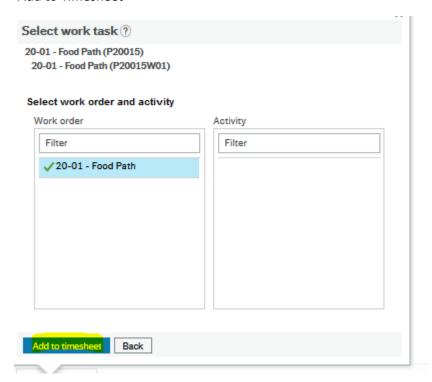

Once selected, the project will display on the timesheet entry screen. You will now need to enter a Description, a Time Code and your hours.

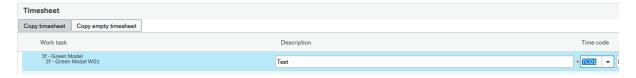

Under Description, which will default to the project name, you can enter specific details of what the hours are for if needed.

Timesheets Manual Page 5 of 8

#### **Timecode**

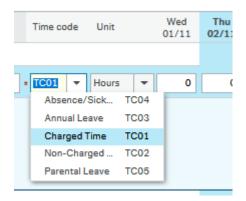

There are 5 Timecodes available:

TC01 - Charged Time

TC02 - Non-Charged Time

TC03 - Annual Leave

TC04 – Absence/Sickness

TC05 - Parental Leave

For most entries, you will use TC01 – Charged Time. TC02 is to be used if the hours are to be recorded but not charged across to the project ie. Matching Cost. TC03, TC04 & TC05 are to record Annual Leave, Absence/Sickness and Parental Leave hours respectively. If you are recording Annual Leave or absence, record this against one of the projects you would normally work on during that period.

You will then need to enter the hours worked against the project.

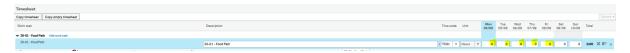

Once you have entered your hours you can add another project for the same time period if needed. To do this, repeat the above steps from 'Add Work Task'. The number of working hours you can log in one standard week is 35. This is displayed on the upper right of the screen:

Timesheets Manual Page 6 of 8

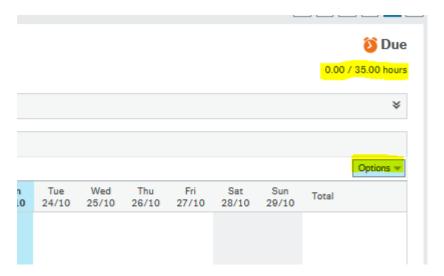

Where there is a Bank Holiday in the week, this is reduced to 28 hours. Under the 'options' indicated above, you have the option of hiding any non-working days such as weekends and public holidays.

To delete an entry, select the X on the far right of the entry. This will delete the entry for that project and it will be displayed with a line through it.

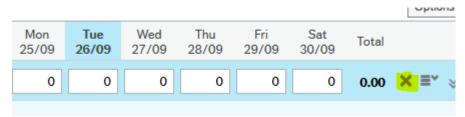

Once all hours are entered, you have the options to save the timesheet as a draft or send it for approval. If saved as a draft, it will save the details but not send for approval. Use this if you have only entered part of the timesheet. Otherwise send the timesheet for approval. The timesheet will route to the relevant budget holder for approval, and then to finance for final checks.

Once a timesheet is sent for approval, it will route to the budget holder for review. If either the budget holder or the finance office find an issue with the timesheet and reject it, you will be notified that you have a task awaiting your approval. Tasks are indicated by the tick mark on the top right of the screen.

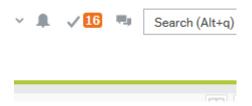

The number indicates the number of tasks you have. To display, click on the tick mark and select a task from the dropdown. Timesheet rejections will be labelled 'Timesheet Correction'.

The issue with the Timesheet will be listed in the Workflow Log next to the approvers name. Once you have fixed the issue, save and it will route again for approval.

Timesheets Manual Page 7 of 8

#### **Additional Features**

Once you have entered at least one timesheet and sent it for approval, you will notice that the project codes you have previously used are now displayed under 'favourites and recent work tasks', which will make selection of the necessary projects quicker.

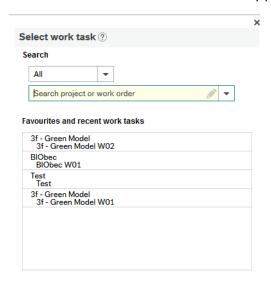

**Copy Timesheet:** if you have entered a timesheet for the previous week, you can copy this timesheet to the current week by selecting the 'Copy timesheet' button. Note: This will only copy over the project and hours but not the description if you have amended it.

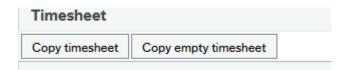

You can also us the 'Copy empty timesheet' button which will copy over the project(s) used the previous week, but not the hours.

Any queries about functionality or access can be directed to <a href="mailto:denis.cronin@mtu.ie">denis.cronin@mtu.ie</a>

Timesheets Manual Page 8 of 8